#### **The following will show you how to create a proposal budget and submit it to the Foundation.**

#### **1** LOG IN TO THE GRANTEE PORTAL

*Please note that the Foundation's grantee portal is optimized for Google Chrome. For ease of use, install [Google Chrome o](https://www.google.com/chrome/browser/desktop/index.html)n your computer.*

- 1. Go to [https://mellon.fluxx.io](https://mellon.fluxx.io/)
- 2. Enter **Username** (email address) and **Password** in the fields provided.
- 3. Click the **Sign In** button.

*If you forget your password, click the Reset or create password link, and follow the instructions provided.* 

**Assistance:** For technical support, please contact Foundation staff at [fluxxusers@mellon.org](mailto:fluxxusers@mellon.org) or call (212) 500-2484 during business hours (9:00 a.m. ⎼ 5:30 p.m. EST). You should expect a response to your email within three business days. For program-related questions, please contact program staff.

#### **2** LOCATE PROPOSAL

- 1. In the menu on the left, select **Proposals**  $\rightarrow$  **To Submit.**
- 2. The proposals and inquiries will display in a list. To view the proposal detail, select the relevant **proposal record** in the list. The full proposal detail will appear to the right.
- 3. On the **proposal** detail, click **Edit** in upper right corner.

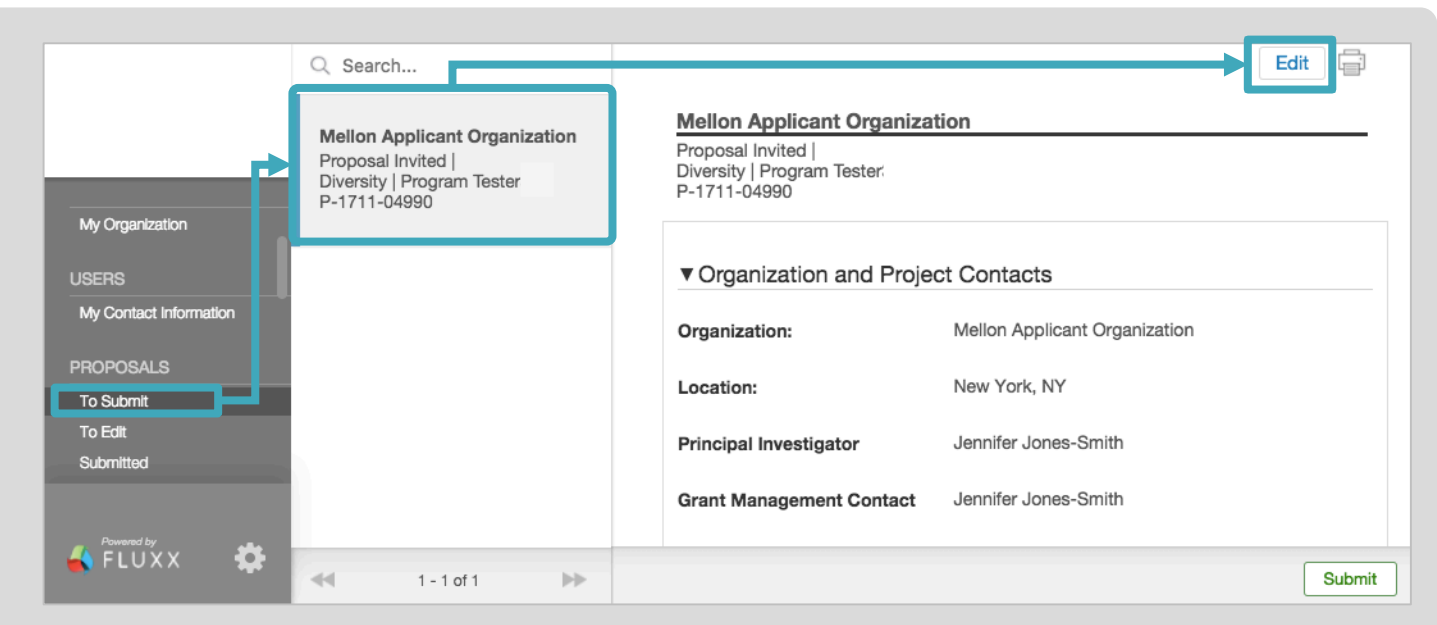

#### NAVIGATE TO PROPOSAL GRANT BUDGET SECTION, AND SELECT CURRENCY

- 1. Within the proposal detail, use the Table of Contents or scroll to navigate to the **Grant Budget** section.
- 2. Enter the following:

**3**

- **Budget Currency**
- **Exchange Rate**, if not USD (entered as USD per unit of local currency)
- **Rate Date**, if not USD
- **Rate Source**, if not USD

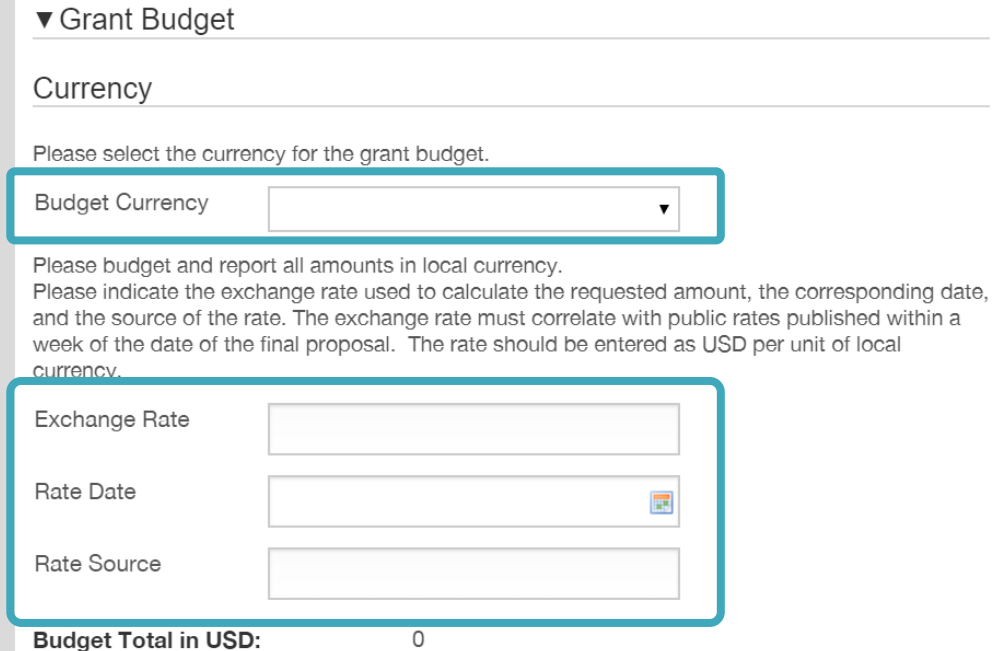

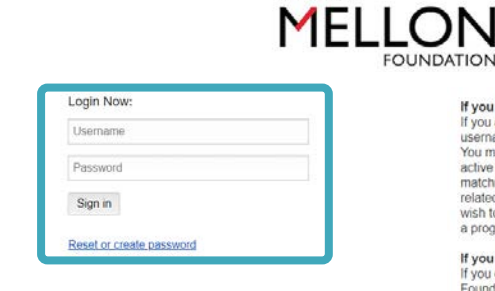

# If you already have an acco f you already have an account, please enter<br>isemame and password on the left and click<br>fou may log in anytime to submit proposals,<br>ictive grants, update records, and submit rep

in anylime to submit proposal<br>, update records, and submit<br>d modification requests and of<br>nation. If you have a Fluxx acc<br>ss a new proposal idea, pleas<br>ficer directly.

# do not have an act<br>do not have an acco

bmit an inquire<br>click the buttor quiry process. Plea<br>rarely funds unsoli

ore about the Foundation and its grantmaking<br>ams, please visit our website at oleas<br><u>1.org</u>

r an optimal experience, please download and<br>ggle Chrome. If you need assistance with the<br>tal, please email fluxxusers@mellon.org or cal<br>2) 500-2484 during business hours (9:00 a.m. (212) 500-2484<br>5:30 p.m. EST)

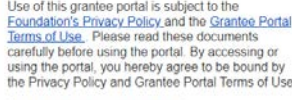

Submit new proposal inquiry

**Create each grant budget period and enter the respective budget amounts for all necessary expenditure categories. Once entered, you can export all of the budget periods to Microsoft Excel, though note that changes made in Excel will not be reflected or saved in the portal.** 

> reporting period **Budget Period**

Add Budget Period

No Budget Period have be

Mellon Applicant Organizat

Organization Name:

Amount Requested: Program Area Name:

Grant Number:

Period

Year 1

Period S 01/01/2018

Period End Date

12/31/2018

Please click the "+" icon to the right of Budget Period to add each individual budge

Mellon Applicant Organizat

P-1709-04854

Diversity

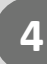

## CREATE GRANT BUDGET PERIOD(S)

- 1. Within the proposal detail, navigate to the **Grant Budget** section, and find the **Budget Period**  subsection.
- 2. Click the **"+" icon** to create a new budget period.
- 3. Enter the following:
	- **Period Details**, (e.g., Year 1, Period 1) required
	- **Period Start Date**, required
	- **Period End Date** (budget periods are typically one year in duration)
	- **Budget amounts** for relevant itemized expenditure categories. Up to five optional, custom categories may be added to the predefined expenditure categories. Please refer to the Foundation's [proposal guidelines](https://mellon.org/grants/grantmaking-policies-and-guidelines/grant-proposal-guidelines/) or the proposal Budget Narrative section for definitions of the expenditure categories.
- 4. Click **Save**.

**5**

- 5. Totals will appear on the proposal record for each period after saving.
- 6. Repeat these steps for each budget period associated with the proposal.

**Budget Period Budget Period** Budget Actual Year 1: 1/1/2018 to 12/31/2018 285,827 285,827

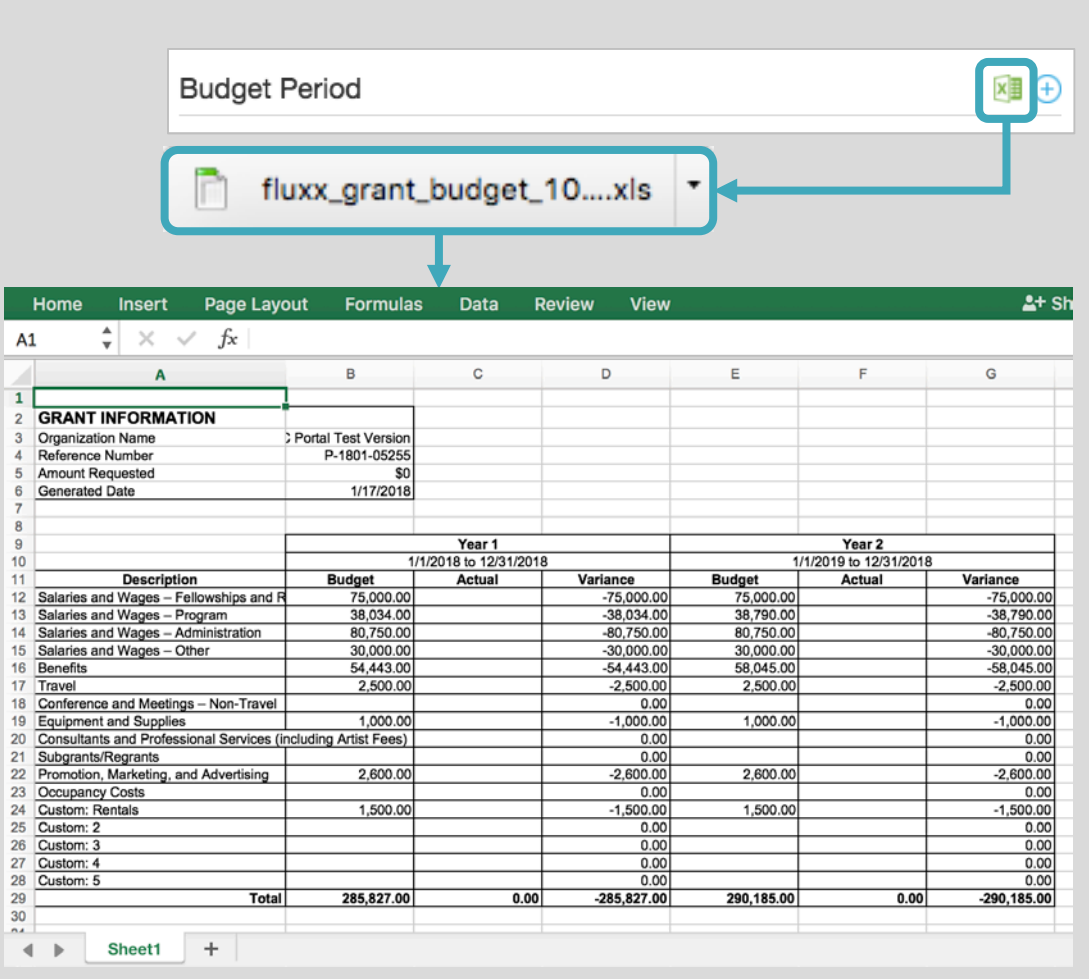

*Please note:* To delete a budget period, please contact Foundation staff.

## EXPORT BUDGET PERIODS TO EXCEL

Applicants may export budget periods to view in Microsoft Excel at any time.

- 1. Within the proposal detail, navigate to the **Grant Budget** section, and find the **Budget Period**  subsection.
- 2. Click the **green Excel** icon.
- 3. The report will download to your computer. Click to open the exported excel report.

*Please note*: Any changes made to the exported Excel spreadsheet are **not saved** to the grantee portal.

If budget edits are required, go back into the grantee portal to the Budget Period section. Click the **blue pencil icon** for the relevant budget period. Update as needed, and click **Save**.

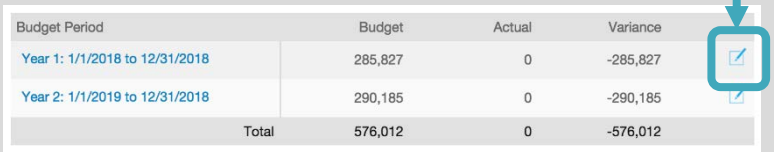

75,000

38.034

80,750

 $30.000$ 

54,443  $2.500$ 

1.000

2,600

1,500

nd Wages - Othe

ence and Meetings - Non-Trav nent and Supplies

on, Marketing, and Adv

**x 且(+)** 

sional Services (including Artis

Consultants and Profes<br>Fees)

Subgrants/Regrants

Occupancy Costs **Rentals** 

Optional (click to edit) onal (click to edit Optional (click to edit) Optional (click to edit)

Variance

 $-285.827$ 

 $-285,827$ 

#### **When all budget periods are complete, review the budget snapshot, provide the final proposal budget authorization, and enter the budget narrative.**

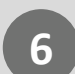

### REVIEW THE BUDGET SNAPSHOT **6**

- 1. Within the proposal detail, navigate to the **Grant Budget** section, and find the **Budget Snapshot** subsection.
- 2. In the Budget Snapshot subsection, you may view the budget for all periods of the grant. Depending on how many budget periods are entered, you may need to scroll horizontally to view all of the budget periods. The snapshot also includes totals for each budget period.

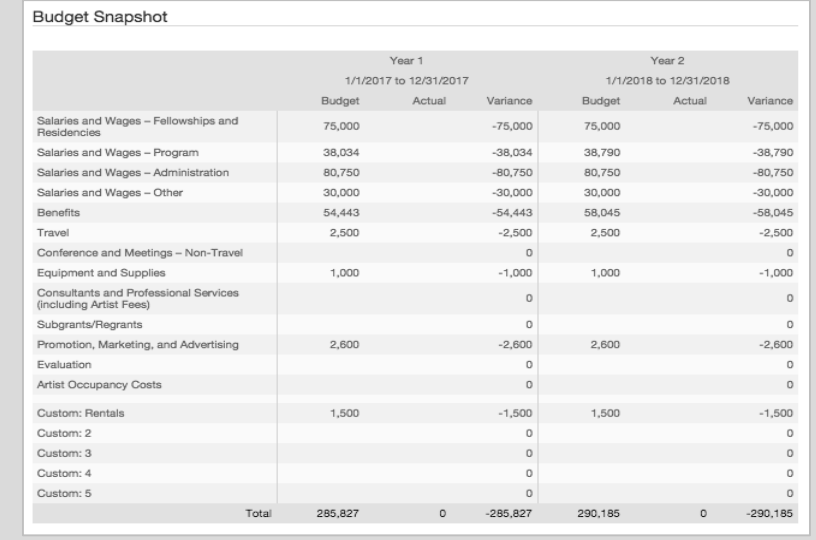

## **7** PROVIDE PROPOSAL BUDGET AUTHORIZATION

- 1. Within the proposal detail, navigate to the **Grant Budget** section, and find the **Proposal Budget Authorization** subsection.
- 2. Enter the name and contact details of the person in your organization with institutional responsibility for financial reporting who reviewed the final budget, as follows:
	- **Name**
	- **Title**
	- **Email**
	- **Date of Review**

*Please note:* These fields are required before submitting the final proposal.

#### **8** ENTER BUDGET NARRATIVE

The budget narrative should describe and justify the cost assumptions for each expenditure category. Please review the description of the Foundation's expenditure categories noted in this section and in the [proposal guidelines](https://mellon.org/grants/grantmaking-policies-and-guidelines/grant-proposal-guidelines/) before completing the narrative. The **Total Amount Budgeted** displays above each expenditure category notes field.

- 1. Go to the **Budget Narrative** section.
- 2. Enter the following:
	- **Budget Notes by Category**
		- o **Salaries and Wages – Fellowships and Residencies**
		- o **Salaries and Wages – Program**
		- o **Salaries and Wages – Administration**
		- o **Salaries and Wages – Other**
		- o **Benefits**
		- o **Travel**
		- o **Conferences and Meetings – Non-Travel**
		- o **Equipment and Supplies**
		- o **Consultants and Professional Services (incl. Artists Fees)**
		- o **Subgrants/Regrants**
		- o **Promotion, Marketing and Advertising**
		- o **Occupancy Costs**
		- o **Additional Budget Categories**
- 3. Click **Save**.

*Please note*: Grant budget information may be edited until the proposal or final proposal is submitted. After submission, budget information becomes read-only.

#### The Andrew W. Mellon Foundation and the Andrew W. Mellon Foundation As of March 8, 2019

#### Proposal Budget Authorization

In the space below, please enter the name and contact details of the person in your organization with institutional responsibility for financial reporting who reviewed the final budget.

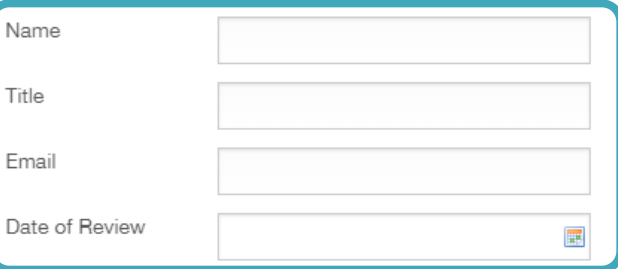

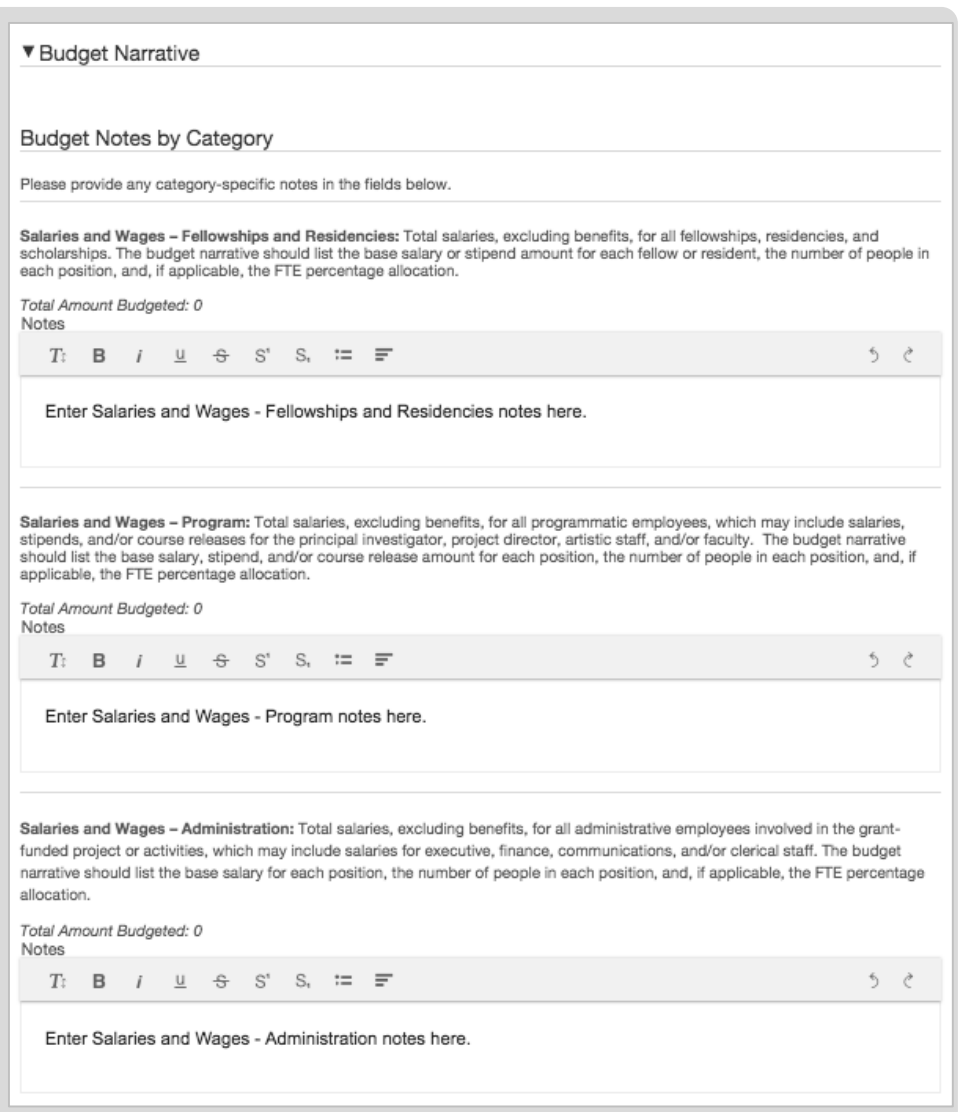

**Foundation staff may request revisions to the proposed budget. You will receive an email notification, and the proposal and associated budget periods will be available for revision and submission in the grantee portal.** 

### **REVIEW COMMENTS FROM FOUNDATION STAF**

- 1. In the menu on the left, select **Proposals**  $\rightarrow$  **To Edit**.
- 2. The proposals will display in a list. To view the proposal detail, select the relevant **proposal record**  in the list. The full proposal detail will appear to the right.
- 3. At the top of the proposal, information from Foundation staff appears for review in a blue box:
	- **Comments to Applicant**, provides instructions for required edits
	- **Response Due By** date

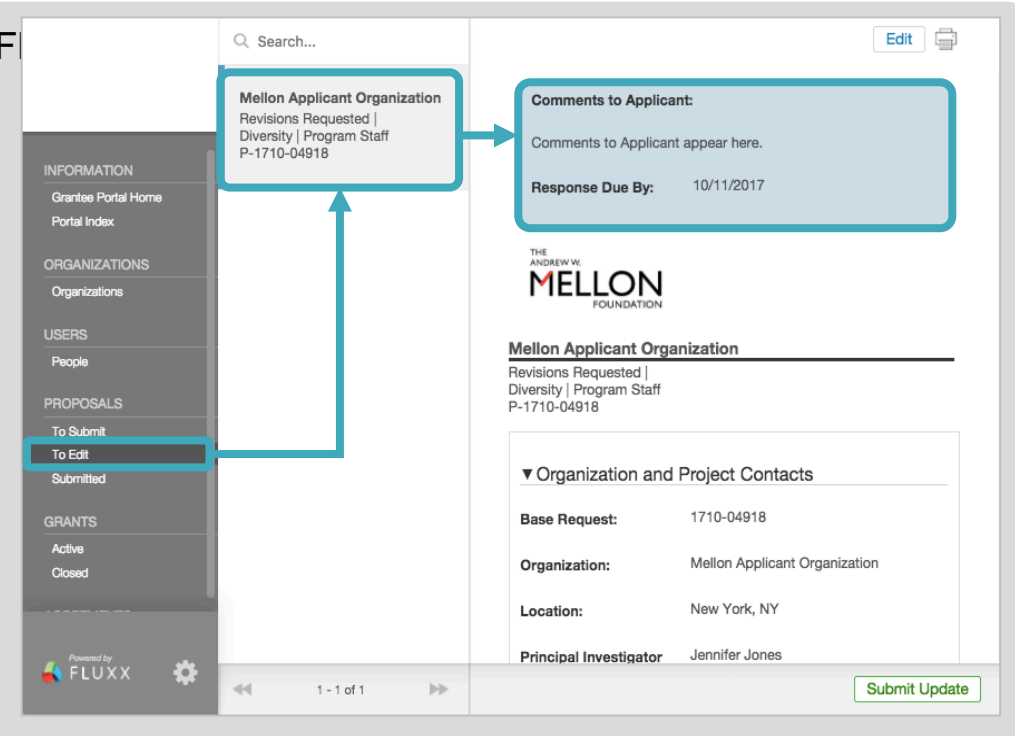

# **2** COMPLETE REQUESTED BUDGET EDITS

- 1. Within the proposal detail, navigate to the **Grant Budget**  section, and find the **Budget Period** subsection.
- 2. Click the **blue pencil icon** to the right of the budget period you would like to edit.
- 3. In the budget period pop-up window, complete requested edits to the budgeted amounts.
- 4. Click **Save.**

**3**

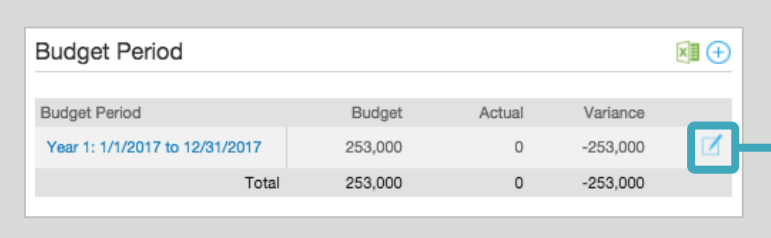

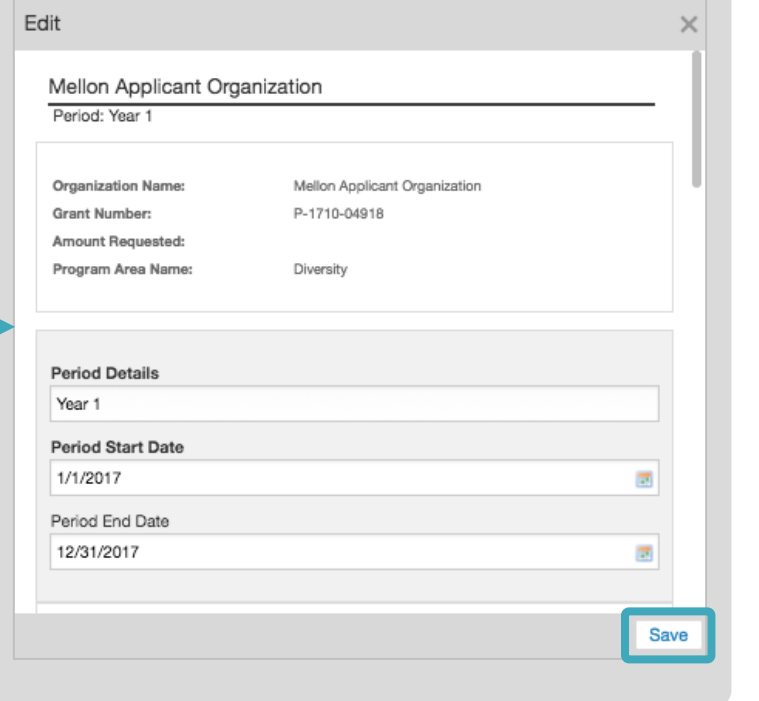

## SUBMIT BUDGET REVISIONS TO THE FOUNDATION

After saving your budget edits, you need to submit the proposal record to the Foundation for review.

- 1. In the menu on the left, select **Proposals**  $\rightarrow$  **To Edit**.
- 2. The proposals will display in a list. To view the proposal detail, select the relevant **proposal record** in the list. The full proposal detail will appear to the right.
- 3. Click **Submit Update**.
- 4. In the **Note for Submit Update** pop-up window, you may include an optional note to the Foundation.
- 5. Click **OK**.

Your proposal is now with the Foundation for review and will appear under **Proposals Submitted**.

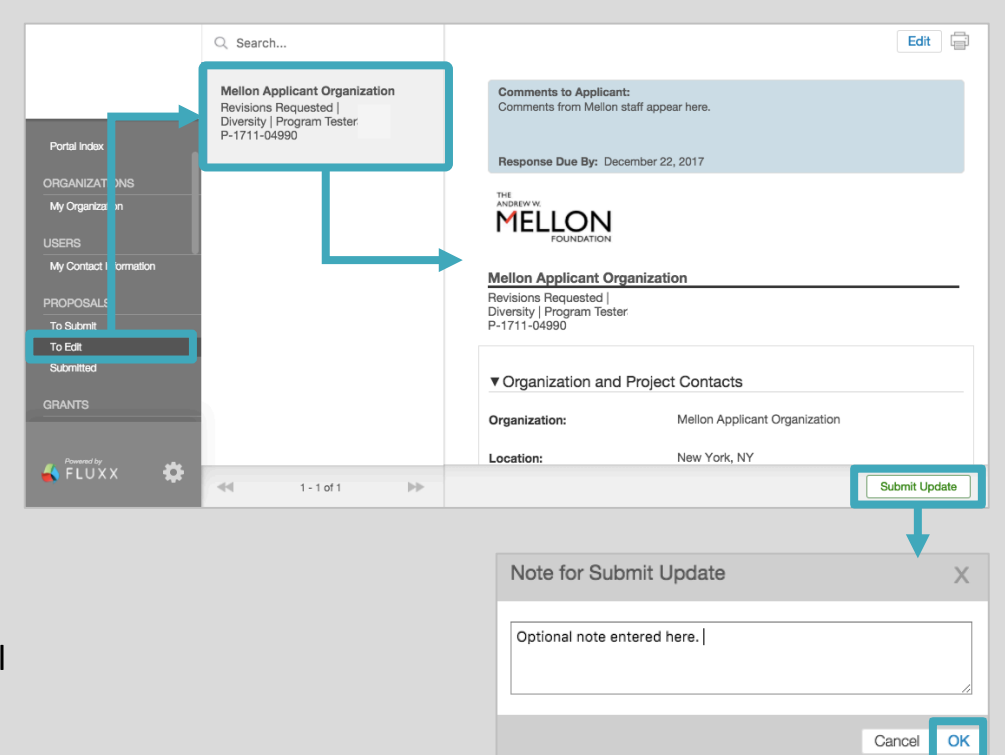